#### Inge Heuvel - van Schaijck --- Online

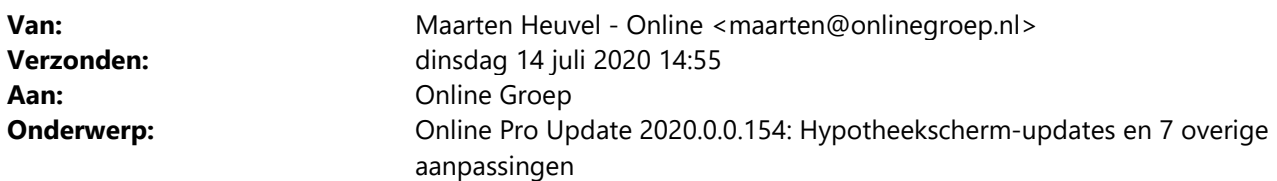

Beste Online Pro Gebruikers,

In de update van Online Pro vandaag hebben we een aantal aanpassingen in Online Pro doorgevoerd. Mocht u zelf suggesties hebben of andere zaken waar u in het Online Pro pakket tegenaan loopt kunt u deze gerust doorsturen via het "Printscreen-knopje" naar onze helpdesk. Wellicht kunnen wij de suggestie indien mogelijk doorvoeren in het Online Pro pakket. U kunt deze update ophalen door in het menu Systeem voor Synchroniseren te kiezen.

#### Hypotheek scherm uitgebreid – Verkoop partij toegevoegd

Het is nu ook mogelijk om de Verkoop taxateur / Verkoop makelaar en Verkoop notaris te administreren. Bij het uitklappen van de tabel staan de reeds aangemaakte Relaties van deze Cliënt waar uit gekozen kan worden.

Middels Rechtermuisknop – Koppelen kan een reeds aangemaakt Cliënt/Relatie uit Online Pro worden gekozen.

Middels Rechtermuisknop – Toevoegen wordt een nieuwe Relatie aangemaakt, die nog niet in Online Pro bestaat.

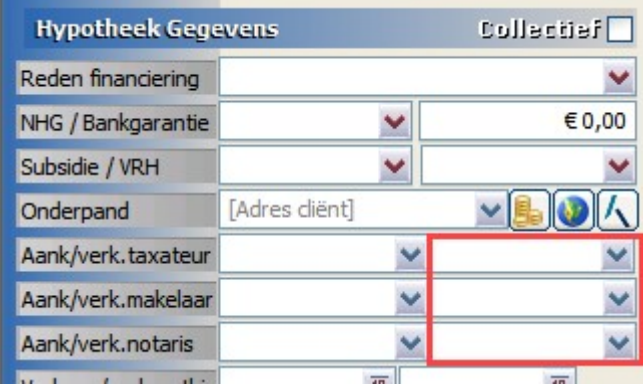

#### Hypotheek scherm uitgebreid – Draagplichtovereenkomst toegevoegd

De rubriek Draagplichtover. is toegevoegd aan het hypotheek scherm

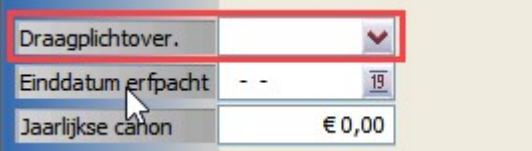

#### Hypotheek scherm uitgebreid – Verkoopdatum en ontbinding toegevoegd

Verkoopdatum huidige woning en ontbindende voorwaarden datum verkoop huidige woning zijn toegevoegd in dit scherm.

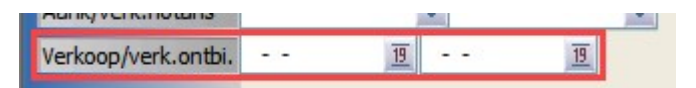

### Hypotheek scherm uitgebreid – Eigen woning reservering toegevoegd

De rubriek "Eigen woning resv." is toegevoegd aan het hypotheek scherm

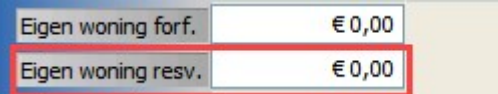

#### Hypotheek scherm uitgebreid – Overwaarde toegevoegd

**Hypotheek Berekening Discription** €349.000,00 Hypotheekbedrag **Details Totale Kosten** €0,00 **Details** €349.000,00 Financ. behoefte Eigen middelen  $\epsilon$ <sub>0,00</sub> € 50.000,00 Overwaarde

De rubriek "Overwaarde" is toegevoegd aan het hypotheek scherm.

# Hypotheek scherm uitgebreid – Bestaande Eigen Woning Schuld en Renteverlies bouw toegevoegd

Bij het berekenen van het Hypotheekbedrag is het nu mogelijk om "Bestaande EWS" en "Renteverlies bouw" te administreren.

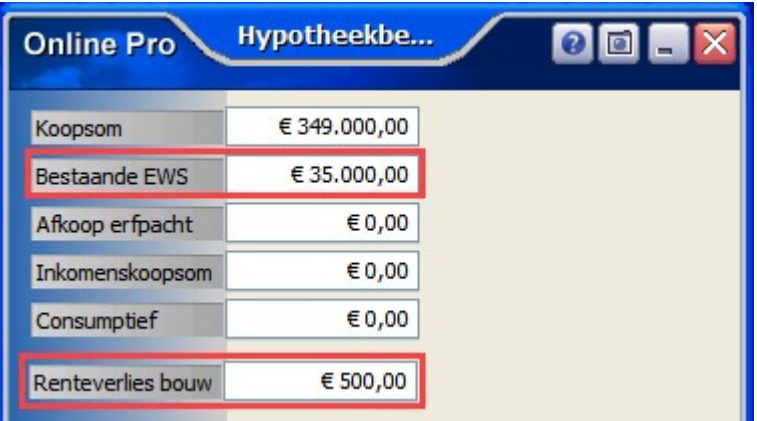

# Hypotheek scherm uitgebreid – Bemiddelingskosten toegevoegd

In de details van de "Totale kosten" is het nu ook mogelijk om de "Bemiddelingskosten" te administreren.

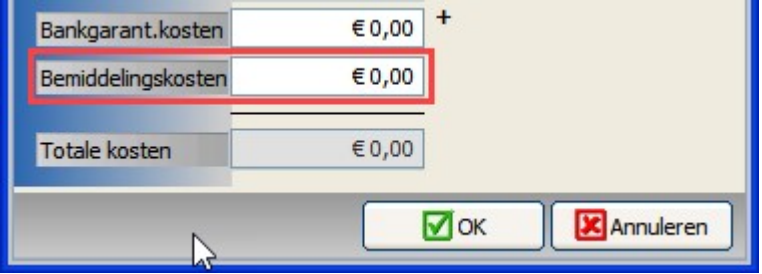

## Omzet per cliënt uitgebreid – Fee notering

Vanuit het tabblad Polissen kan er op de knop "omzet" geklikt worden, om een totaalbeeld van de cliënt te krijgen. Vanaf nu wordt ook de Fee vermeld als het gaat om een polis op Fee-basis.

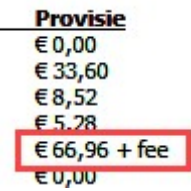

### Factuur instellingen uitgebreid – QR-code aanvulling

Wanneer de QR-code geprint wordt op een factuur, kan daar nu een aanvullende tekst bij komen te staan: "Betalen? Scan met uw bank-app"

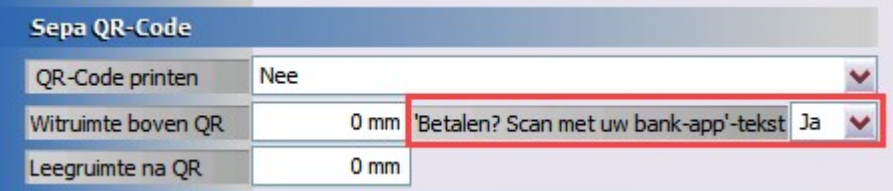

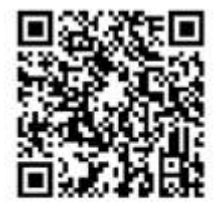

Betalen? Scan met uw bank-app

### Standaard instellingen uitgebreid – Niet prolongeren actief

Polisstatus "niet prolongeren" is een inactieve polisstatus, maar vanaf nu kan deze ook als "actieve" polisstatus gemarkeerd worden.

Dit houdt ook in dat de 'grijze' balk er niet meer is, zoals bij inactieve polissen.

Ga daarvoor in Online Pro naar Instellingen – Standaard instellingen om dit aan te passen.

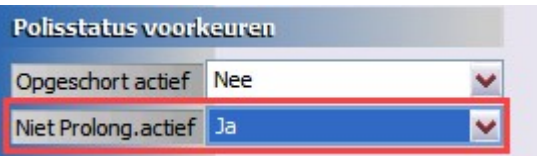

## Standaard instellingen uitgebreid – Indicator uitgebreid

Tevens kan in de Standaard instellingen bij de Indicator instellingen nu ook gekozen worden om Segmentatie aan te zetten.

Wanneer deze rubriek bij de cliënt gevuld is, zal deze in elk scherm bovenaan in de blauwe balk zichtbaar zijn, naast de naam van de cliënt.

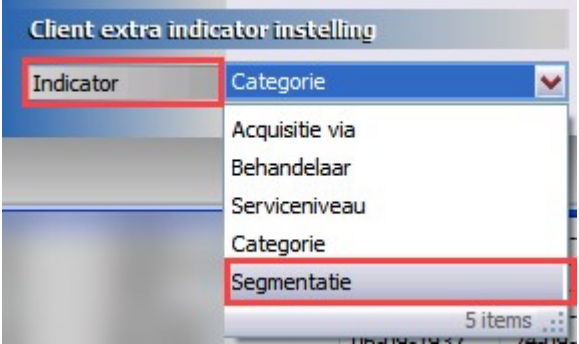

## Reis scherm uitgebreid – Max. bedrag bij Annulering

Wanneer er een Annulering is meeverzekerd, kan daar nu ook een max. bedrag bij worden gezet.

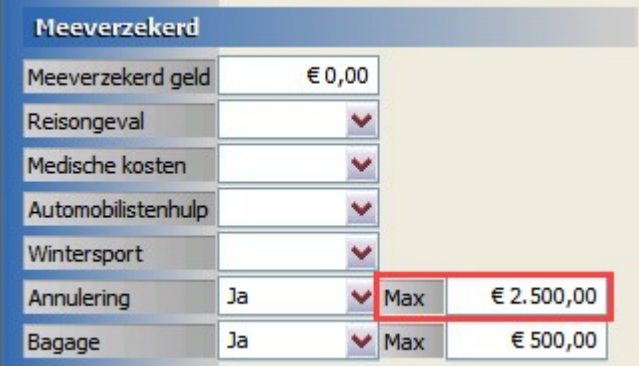

### Correspondentie / E-mail uitgebreid – Logo invoegen

Er kunnen nu meer formaten gekozen worden om het logo in Correspondentie / E-mail weer te geven. Deze verschalen het logo naar de afmeting die gekozen wordt.

Uitzondering hierop is het variabele veld <<Gebruiker – Logo>>, deze houdt het originele formaat van het plaatje in tact, die moet dus ook precies op maat ingelezen worden in Online Pro.

```
«Gebruiker - Logo 10cm»
«Gebruiker - Logo 12cm»
«Gebruiker - Logo 15cm»
«Gebruiker - Logo»
```
# Keten uitgebreid – Afbeelding plakken

Vanuit een ander programma kan een afbeelding gekopieerd worden en deze kan dan vervolgens in Keten geplakt worden aan de rechterkant in de balk.

Dit plaatje wordt dan ook mee opgeslagen achter de betreffende cliënt / polis / claim e.d.

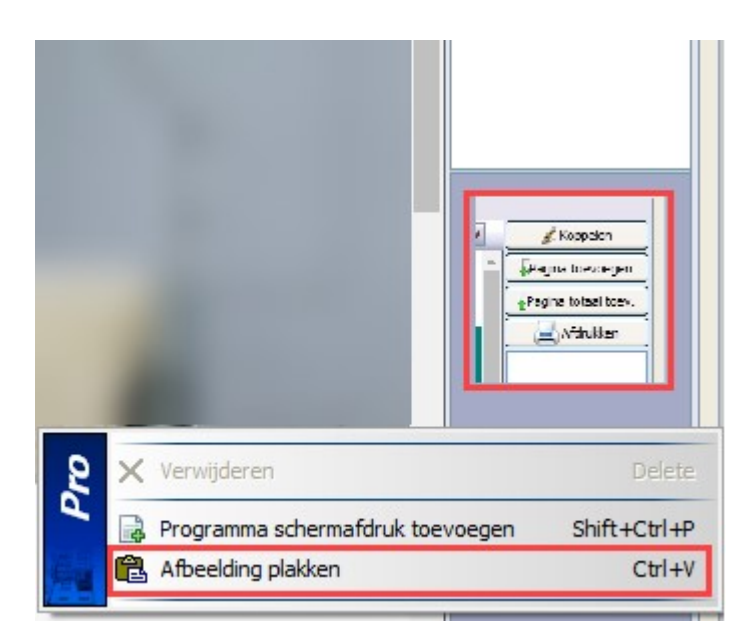

Mochten er nog vragen zijn naar aanleiding van bovenstaande verneem ik dat graag,

Met vriendelijke groet,

Maarten Heuvel Online Software - Online Webart

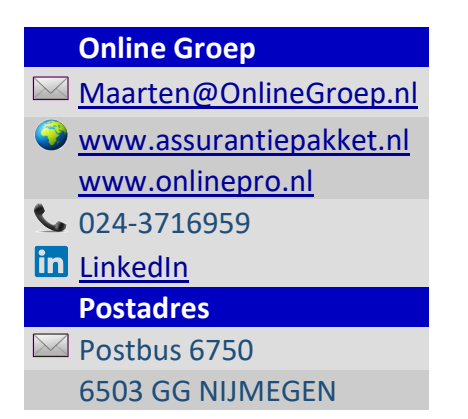